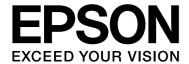

# SpectroProofer Mounter 24"/44"

# User's Guide

NPD3701-00 EN

#### Copyrights and Trademarks

### Copyrights and Trademarks

No part of this publication may be reproduced, stored in a retrieval system, or transmitted in any form or by any means, electronic, mechanical, photocopying, recording, or otherwise, without the prior written permission of Seiko Epson Corporation. The information contained herein is designed only for use with this Epson printer. Epson is not responsible for any use of this information as applied to other printers.

Neither Seiko Epson Corporation nor its affiliates shall be liable to the purchaser of this product or third parties for damages, losses, costs, or expenses incurred by the purchaser or third parties as a result of accident, misuse, or abuse of this product or unauthorized modifications, repairs, or alterations to this product, or (excluding the U.S.) failure to strictly comply with Seiko Epson Corporation's operating and maintenance instructions.

Seiko Epson Corporation shall not be liable for any damages or problems arising from the use of any options or any consumable products other than those designated as Original Epson Products or Epson Approved Products by Seiko Epson Corporation.

Seiko Epson Corporation shall not be held liable for any damage resulting from electromagnetic interference that occurs from the use of any interface cables other than those designated as Epson Approved Products by Seiko Epson Corporation.

EPSON<sup>®</sup> is a registered trademark, and EPSON STYLUS™ and Exceed Your Vision are trademarks of Seiko Epson Corporation.

Microsoft<sup>®</sup>, Windows<sup>®</sup>, and Windows Vista<sup>®</sup> are registered trademarks of Microsoft Corporation.

Apple® and Macintosh® are registered trademarks of Apple Inc.

General Notice: Other product names used herein are for identification purposes only and may be trademarks of their respective owners. Epson disclaims any and all rights in those marks.

Copyright© 2008 Seiko Epson Corporation. All rights reserved.

#### **Contents**

### **Contents**

| Copyrights and Trademarks                                        |
|------------------------------------------------------------------|
| Safety Instructions                                              |
| Important Safety Instructions4                                   |
| Warnings, Cautions, and Notes                                    |
| Introduction                                                     |
| Mounter (Front Face)                                             |
| Mounter (Bottom Face)                                            |
| Accessories                                                      |
| Color Measurement Device (ILS20EP/ILS20EPUV)                     |
| Handling Instructions                                            |
| Color Measurement Device                                         |
| (ILS20EP/ILS20EPUV)                                              |
| Backing         .8           Mounter         .8                  |
| How To Use                                                       |
| Procedures                                                       |
| Turning On/Off This Product                                      |
| Supported Media10                                                |
| Making Initial Settings10                                        |
| Measuring Color11                                                |
| Starting SpectroProofer Utilities                                |
| Color calibration11                                              |
| Preparing and executing a color                                  |
| measurement job12                                                |
| Maintenance                                                      |
| Cleaning the Associate Parts for ILS20EP/ILS20EPUV               |
| Cleaning procedures                                              |
| Recertification for Color Measurement Device ILS20EP/ILS20EPUV14 |
| Removing the Mounter                                             |
| Moving or Transporting the Product16                             |
| Troubleshooting                                                  |
| When Error Message Appears in the Printer's                      |
| Control Panel                                                    |

| When Ink Gets on the Front or Back Side of the Paper |
|------------------------------------------------------|
| When SpectroProofer Utilities Ends with an Error     |
| Something Wrong with Color Measurement Data20        |
| Appendix                                             |
| Uninstalling SpectroProofer Utilities21              |
| Windows 2000/Windows XP21                            |
| Windows Vista                                        |
| Mac OS                                               |
| System Requirements22                                |
|                                                      |
| Specifications                                       |
| Where To Get Help                                    |
| Where To Get Help Technical Support Web Site         |
| Where To Get Help  Technical Support Web Site        |
| Where To Get Help  Technical Support Web Site        |
| Where To Get Help  Technical Support Web Site        |
| Where To Get Help  Technical Support Web Site        |
| Where To Get Help  Technical Support Web Site        |
| Where To Get Help  Technical Support Web Site        |
| Where To Get Help  Technical Support Web Site        |
| Where To Get Help  Technical Support Web Site        |
| Where To Get Help  Technical Support Web Site        |
| Where To Get Help  Technical Support Web Site        |
| Where To Get Help  Technical Support Web Site        |

### **Safety Instructions**

Read all of these instructions before using your product. Also be sure to follow all warnings and instructions marked on the product.

# Important Safety Instructions

- ☐ Do not block or cover the openings in the product's cabinet.
- ☐ Do not insert objects through the slots. Take care not to spill liquid on the product.
- ☐ Use only the type of power source indicated on the product's label.
- ☐ Use only the power cord that comes with the product. Use of another cord may result in fire or electric shock.
- ☐ Printer and options each have power systems. There is a risk of electric shock unless all the power cables are unplugged during the maintenance.
- ☐ Except as specifically explained in your documentation, do not attempt to service the product yourself.
- ☐ Unplug the product and refer servicing to qualified service personnel under the following conditions: The power cord or plug is damaged; liquid has entered the product; the product has been dropped or the cabinet damaged; the product does not operate normally or exhibits a distinct change in performance.
- ☐ The product is heavy and unwieldy. Have two people unpack or carry the product.

# Warnings, Cautions, and Notes

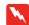

#### Warnings

must be followed carefully to avoid bodily injury.

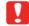

#### **Cautions**

must be observed to avoid damage to your equipment.

#### Notes

contain important information and useful tips on the operation of the product.

#### Introduction

### Introduction

### **Mounter (Front Face)**

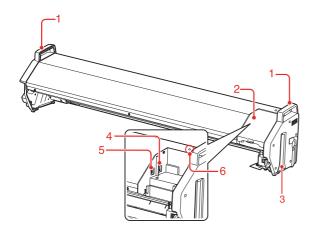

#### 1. Handles

Use the handles when installing or removing the mounter.

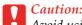

Avoid using these handles to move the printer.

#### 2. Cover

Opens the cover when you set or remove ILS20EP/ILS20EPUV as well as when you connect the cables.

#### 3. Guide rails (right and left)

Aligns the guide rails with the mounting guides when attaching to the printer.

### 4. Auto Take-up Reel Unit connector (for the SpectroProofer Mounter 44" only)

Connects the Auto Take-up Reel Unit to the mounter with this connector. It is used when setting up the Auto Take-up Reel Unit and the mounter at the same time. A connection cable is included in the box with your Auto Take-up Reel Unit.

#### Note:

The Auto Take-up Reel Unit is optional with Epson Stylus Pro 9900/9910. The SpectroProofer Mounter 24" for Epson Stylus Pro 7900/7910 does not support connecting to Auto Take-up Reel Unit.

#### 5. Interface connector to the printer

Connects the mounter to your printer with this connector. An interface cable is included in the box with this product.

#### 6. Liaht

Indicates the status of the SpectroProofer. See the following table for the details.

| On       | This product is on and in the ready state.                                                                                     |
|----------|----------------------------------------------------------------------------------------------------|
| Flashing | This product is in operation or has an error. The error content can be checked by the messages on the printer's control panel. |
| Off      | This product is off. Or, this product is in the Sleep mode.                                                                    |

#### Note:

This product has no power button.

→ See "Turning On/Off This Product" on page 10

### **Mounter (Bottom Face)**

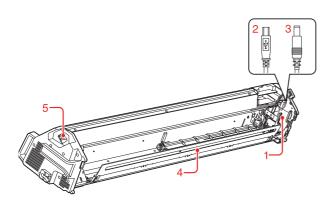

#### 1. Color Measurement Device carriage

Moves ILS20EP/ILS20EPUV between right and left.

#### 2. Mini USB interface cable

Receives data from ILS20EP/ILS20EPUV.

#### 3. DC cable

Supplies power to ILS20EP/ILS20EPUV.

#### 4. Paper Presser

Holds the paper during measuring color.

#### 5. AC inlet

Plug the power cord here.

### **Accessories**

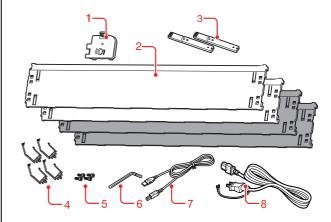

#### 1. White calibration tile holder

Holds the white calibration tile.

#### 2. Backing

The backing are plates placed underneath the paper during color-measuring. Attach either black or white backing to the printer.

#### Note:

The SpectroProofer Mounter 44" comes with two each of black and white plates. The SpectroProofer Mounter 24" comes with one each of black and white plates.

#### 3. Mounting guide

The guide for attaching the mounter to the printer.

#### 4. Clamp

Attach the clamp on the stand of the printer to fix the printer connection cable and power cord.

#### 5. Hex socket head bolts

Fix the mounting guide to the printer using the hex socket head bolts.

#### 6. Hex wrench

The tool used when the hex socket head bolts are installed.

#### 7. Printer connection cable

This cable is used when connecting the mounter to the printer.

#### 8. Power cord

This cord is used when connecting the mounter to the AC inlet.

# Color Measurement Device (ILS20EP/ILS20EPUV)

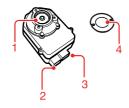

#### 1 lens

Scans the print when measuring colors.

#### 2. DC connector

Attach the DC connector to the DC cable located on the Color Measurement Device carriage, placed at the bottom of the mounter.

#### 3. Mini USB interface connector

Attach the Mini USB interface connector to the Mini USB interface cable located on the Color Measurement Device carriage, placed at the bottom of the mounter.

#### 4. White calibration tile

The white-based tile for color measurement data. Use this tile by setting the white calibration tile holder.

### **Handling Instructions**

# Color Measurement Device (ILS20EP/ILS20EPUV)

☐ Do not touch the lens directly or place the lens face down.

If a scratch, dirt or other matter gets on the lens, it may affect the color measuring result.

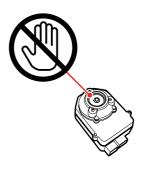

☐ Do not touch the white surface of the white calibration tile.

If a scratch, dirt or other matter gets on the surface, it may affect the color measuring result.

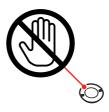

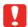

#### Caution

Do not break or lose the white calibration tile. You cannot buy the white calibration tile by itself. You need to purchase ILS20EP/ILS20EPUV set.

#### Introduction

☐ Use ILS20EP/ILS20EPUV and the white calibration tile contained in the set that comes with this product.

ILS20EP/ILS20EPUV and the white calibration tile are adjusted to be a set, and given the same number in the factory. If you purchase two or more products, make sure that you use the same numbered devices in pairs.

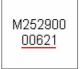

The label of ILS20EP/ILS20EPUV

CAL PLAQUE 000621

The label of the white calibration tile

### **Backing**

Take care to prevent a scratch or dirt getting on the surface of the backing.

If a scratch, dirt or other matter gets on the backing, it may affect the color measuring result.

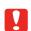

#### Caution:

Do not drop or knock it against hard objects because the backing is a fragile part.

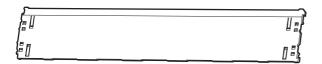

#### **Mounter**

Do not touch the following parts when the power is on.

Unnecessary touching the inside of the mounter may damage the product.

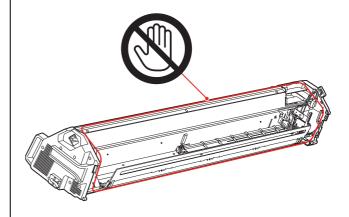

#### **How To Use**

### **How To Use**

This product is the automated color measurement system used by mounting the Epson Stylus Pro 9900/7900/9910/7910.

The printer driver must be installed on the computer.

To perform color measuring operation, install the SpectroProofer Utilities from the software CD-ROM, bundled with this product.

### **Procedures**

1. Confirming the printer setup 

See the SpectroProofer Mounter 24"/44" Setup Guide

Make sure to complete the printer setup (setting up the printer and installing the printer driver). Turn on the printer and make sure it is in the ready state.

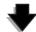

2. Initial settings of SpectroProofer -> See "Making Initial Settings" on page 10

Performs the initial settings of SpectroProofer.

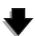

3. Color calibration → See "Color calibration" on page 11

Calibrate your printer using Printer Linearization in the SpectroProofer Utilities.

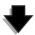

4. Color measurement → See "Preparing and executing a color measurement job" on page 12

Select a job by starting **Preparing and executing a color measurement job** in the SpectroProofer

When you start Job status confirmation on the SpectroProofer Utilities, you can check the status of the current job.

See the online help for detailed information.

# Turning On/Off This Product

This product has no power button.

The power is on when you plug the power cord into the outlet (100 V AC).

The power is off when you unplug the power cord from the wall outlet.

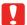

#### Caution:

When using this product, plug this product's power cord into the outlet, and then turn on the printer. This product does not work correctly if you turn on the printer beforehand.

### **Supported Media**

Some of the media supported by Epson Stylus Pro 9900/7900/9910/7910 cannot be used with this product. See the SpectroProofer Utilities online help for the supported media.

### Making Initial Settings

After setting up this product on the printer, make the initial settings before using.

The initial settings should be performed once. You do not need to make the initial settings for each installation or removal of the mounter.

Follow the procedures below.

1 Set the roll paper on the printer.

See the SpectroProofer Utilities online help for the supported media.

Select OPTIONS SETUP, SpectroProofer, DEVICE ALIGNMENT and EXECUTE, and then press the **OK** button on the printer's control panel.

The printer automatically prints out and measures the adjustment pattern to perform the setup. This process takes about one minute to complete.

When the initial settings is complete, READY is displayed on the printer's control panel.

### **Measuring Color**

This section introduces the color measuring procedures using SpectroProofer Utilities which is the operation tool for this product.

See the online help of the SpectroProofer Utilities for detailed information.

# Starting SpectroProofer Utilities

Follow the instructions below to start SpectroProofer Utilities.

#### **Windows**

Click **Start**, point to **All Programs**, point to **SpectroProofer Utilities**, and then click **SpectroProofer Utilities**.

#### Mac OS X

Double-click the hard disk icon, the **Applications** folder, the **SpectroProofer Utilities** folder, and then the **SpectroProofer Utilities** icon.

#### **Color calibration**

You can perform the color calibration to keep high print quality with reduced color difference.

We recommend you perform the color calibration once every two weeks or once a month.

- 1 Start the SpectroProofer Utilities.
  - → See "Starting SpectroProofer Utilities" on page 11
- 2 Click Printer Linearization.

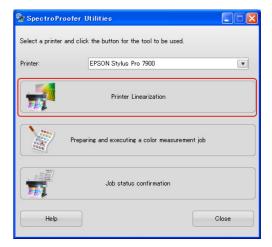

Follow the wizard to perform color calibration.

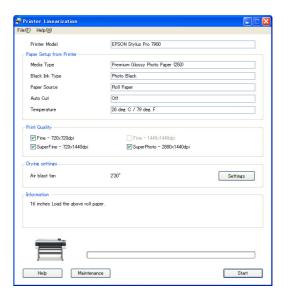

Click the **Help** button to see the online help for detailed information.

# Preparing and executing a color measurement job

This section introduces the color measuring procedures using **Preparing and executing a color measurement job**.

See the online help for detailed information.

Turn on the printer. Make sure the printer and this product are both in the ready state.

Make the initial settings when you use this product for the first time.

→ See "Making Initial Settings" on page 10

Perform maintenance if necessary.

- → See "Cleaning the Associate Parts for ILS20EP/ILS20EPUV" on page 13
- Set the paper in the printer.

See the SpectroProofer Utilities online help for the supported media.

Please refer to the *User's Guide* of the printer when you set the paper.

- 3 Start the SpectroProofer Utilities.
  - → See "Starting SpectroProofer Utilities" on page 11
- 4 Click Preparing and executing a color measurement job.

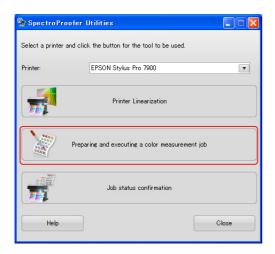

Select the job you want to perform.

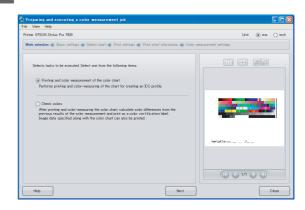

Follow the wizard to complete the settings.

Click the **Help** button to see the online help for detailed information.

#### Note:

The ICC profile cannot be created by the SpectroProofer Utilities alone. You need a creation software separately.

### Maintenance

# Cleaning the Associate Parts for ILS20EP/ILS20EPUV

If the color measurement value indicates abnormal value, clean the product. To maintain a good condition of the product, we recommend you to care for once a month.

### Cleaning procedures

Clean the following three parts:

- ☐ the backing surface
- ☐ the surface of the white calibration tile
- ☐ the lens of ILS20EP/ILS20EPUV

The procedures are as follows.

- Remove ILS20EP/ILS20EPUV and the mounter from the printer.
  - → See "Removing the Mounter" on page 15
- Remove the white calibration tile holder from the printer.

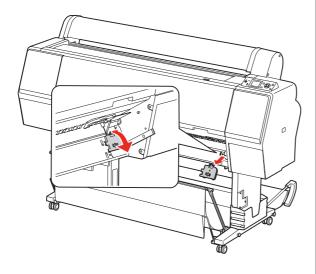

Remove the white calibration tile from the white calibration tile holder.

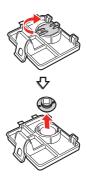

Remove the backing from the printer.

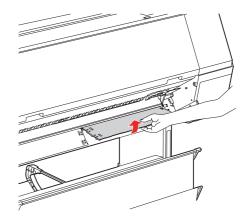

Can

#### Caution:

Because the backing is a fragile part, do not drop the backing while removing it.

Use a dry, soft cloth to carefully remove any dust or dirt from the surface of the white calibration tile or the surface of the backing.

If the dirt does not come off, clean it using a soft, clean cloth dampened with water. Then, wipe it with a dry, soft cloth.

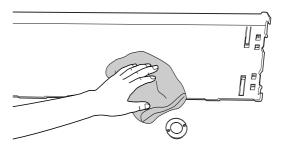

Use an air spray for OA equipment to blow the dust off the lens in ILS20EP/ILS20EPUV.

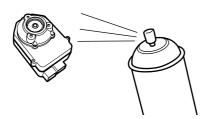

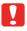

#### Caution:

Do not touch the lens directly in ILS20EP/ILS20EPUV.

- Attach the backing to the printer.
  - → See the *SpectroProofer Mounter 24"/44" Setup Guide*
- Set the white calibration tile to the white calibration tile holder, and then attach it to the printer.
  - → See the *SpectroProofer Mounter 24"/44" Setup Guide*
- Install the mounter to the printer.
  - → See the *SpectroProofer Mounter 24"/44" Setup Guide*
- Install ILS20EP/ILS20EPUV to the mounter.
  - → See the SpectroProofer Mounter 24"/44" Setup Guide

### Recertification for Color Measurement Device ILS20EP/ILS20EPUV

We recommend to inspect ILS20EP/ILS20EPUV once a year.

For detailed information, contact customer support services for assistance. If customer support for your area is not listed below, contact the dealer where you purchased your product.

→ See "Where To Get Help" on page 24

See the instructions below to send ILS20EP/ILS20EPUV for recertification.

☐ When sending for recertification, make sure that the white calibration tile and ILS20EP/ILS20EPUV are in the set.

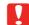

#### Caution:

ILS20EP/ILS20EPUV and the white calibration tile are adjusted to be a set, and given the same number in the factory. When sending for recertification, make sure to send the same numbered devices in pairs.

☐ Use the original box to pack the devices.

### Removing the Mounter

When transporting or maintaining the printer and mounter, follow the steps below to remove the mounter from the printer.

Turn off the printer.

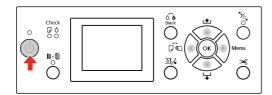

Unplug the power cord from the mounter.

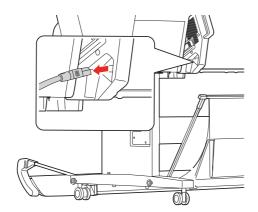

Open the cover, and unplug the printer connection cable and the Auto Take-up Reel Unit connection cable.

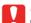

#### Caution:

- □ Remove ILS20EP/ILS20EPUV from the mounter before removing the mounter. Leaving ILS20EP/ILS20EPUV inside the mounter may result in damage to the lens when placing the mounter on the floor.
- □ Do not touch the lens in ILS20EP/ILS20EPUV.

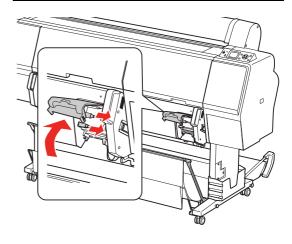

#### Note:

The Auto Take-up Reel Unit is optional with Epson Stylus Pro 9900/9910. The SpectroProofer Mounter 24" for Epson Stylus Pro 7900/7910 does not support connecting to Auto Take-up Reel Unit.

4 Unplug the two interface cables connected with ILS20EP/ILS20EPUV.

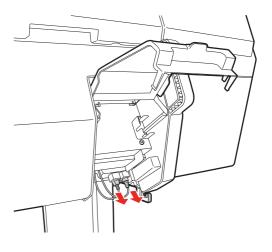

5

Hold the rear of ILS20EP/ILS20EPUV and lift it a little toward you, and then remove it.

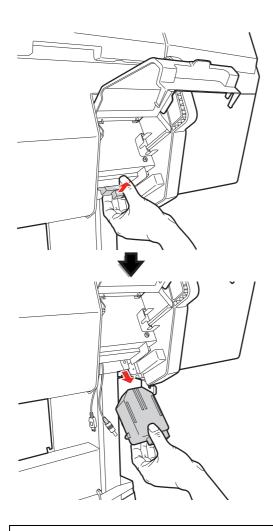

!

#### Caution:

Do not drop ILS20EP/ILS20EPUV on the floor. The lens may be scratched or ILS20EP/ILS20EPUV may be damaged.

6

Close the cover and remove the mounter from the printer.

The mounter is heavy so have two people hold it by handles of the mounter.

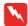

#### Warning:

- ☐ Lift the product by the correct positions as shown in the User's Guide.
  - If you lift the product incorrectly, you could drop it and cause injury.
- □ When lifting the product, please work with appropriate posture.
   You may be injured if lifting it with inappropriate posture.

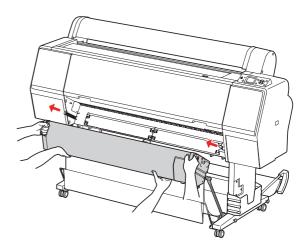

# Moving or Transporting the Product

When you transport the product, see the *Setup Guide* and be sure to repack the product using the original box and packing materials.

→ See the *SpectroProofer Mounter 24"/44" Setup Guide* 

See the following section for removing a mounter and ILS20EP/ILS20EPUV from the printer.

→ See "Removing the Mounter" on page 15

### **Troubleshooting**

### When Error Message Appears in the Printer's Control Panel

The error message will appear on the printer's control panel when an error has occurred in this product. Please refer to the *User's Guide* of the printer for the error content and how to solve the problem.

# When Ink Gets on the Front or Back Side of the Paper

Ink attached to the Paper Presser or the backing could have been transferred to the paper. Follow the steps below to clean the Paper Presser and the backing.

- Remove the mounter from the printer, and put the mounter with the base face toward you.
  - → See "Removing the Mounter" on page 15
- Move the Color Measurement Device carriage to the far right, and raise the Paper Presser toward you.

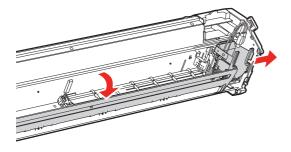

Clean the Paper Presser using a soft, clean cloth dampened with a mild detergent. Wipe it as illustrated below.

Then, wipe it with a dry, soft cloth.

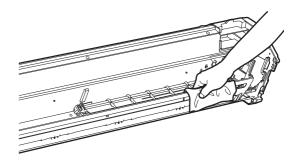

Push back the Paper Presser fully, and slide the Color Measurement Device carriage to the left until it touches the Paper Presser.

This enables the Paper Presser to be fixed and prevents the plate from falling when lifting the mounter.

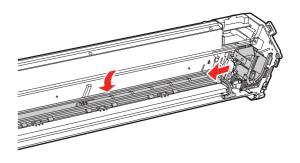

Remove the white calibration tile holder from the printer.

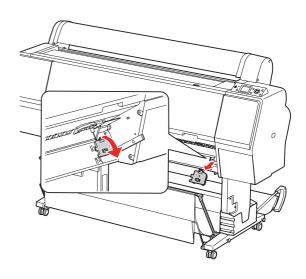

Remove the backing from the printer.

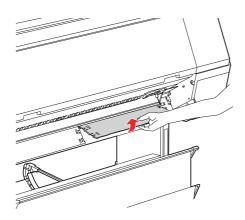

Caution:
Because the backing is a fragile part, do not drop the backing while removing it.

Remove any dust or dirt from the surface of the backing.

Clean it using a soft, clean cloth dampened with a mild detergent. Then, wipe it with a dry, soft cloth.

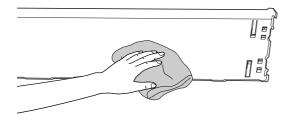

- Attach the backing to the printer.
  - → See the *SpectroProofer Mounter 24"/44" Setup Guide*
- Attach the white calibration tile holder to the printer.
  - → See the *SpectroProofer Mounter 24"/44" Setup Guide*
- Install the mounter to the printer.
  - → See the *SpectroProofer Mounter 24"/44" Setup Guide*

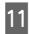

Install ILS20EP/ILS20EPUV to the mounter.

→ See the *SpectroProofer Mounter 24"/44" Setup Guide* 

### When SpectroProofer Utilities Ends with an Error

You need to check the error message using **Job status confirmation** if the status of the job becomes **Error completion**.

You can check the error messages as described below.

In the work screen, select **Job**, and then select **Property**.

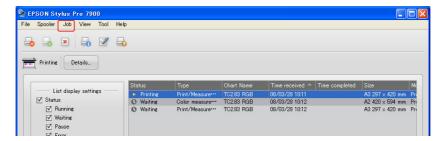

Click the Error log tab.

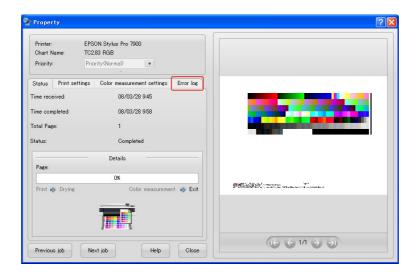

Confirm the message displayed in the **Error log**.

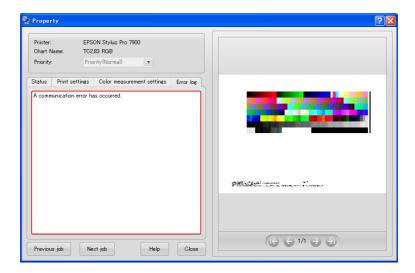

#### **Troubleshooting**

See the following messages to solve the problems.

#### Note:

An error message also appears when the job has been cancelled or the printer has an error.

| Error messages                                           | What to do                                                                                                |  |
|----------------------------------------------------------|----------------------------------------------------------------------------------------------------|--|
| A communication error has occurred.                      | Turn off the printer, and then confirm the status of the interface cable.                                 |  |
|                                                          | If the cable is unplugged or in the wrong input, connect it correctly and then turn on the printer again. |  |
| Color measurement has failed.                            | Confirm if there is any problem or missing dots on the print.                                             |  |
|                                                          | When having a problem, confirm the status of the printer.                                                 |  |
|                                                          | → See the <i>User's Guide</i> of the Epson Stylus Pro 9900/7900/9910/7910                                 |  |
| Canceled due to a printer error.                         | Confirm the message on the printer's control panel, and clear the printer error.                          |  |
|                                                          | → See the <i>User's Guide</i> of the Epson Stylus Pro 9900/7900/9910/7910                                 |  |
| Canceled due to a SpectroProofer error.                  | Confirm the status of the product, and perform the maintenance if necessary.                              |  |
|                                                          | → "Maintenance" on page 13                                                                                |  |
| The results of the color measurement could not be saved. | Increase the memory if the computer has not enough memory to save the data.                               |  |
|                                                          | When saving the data, make sure that the attribute of a file is writable.                                 |  |

### Something Wrong with Color Measurement Data

If the color measurement data is something wrong, confirm the status of SpectroProofer, and perform the maintenance if necessary.

→ "Maintenance" on page 13

For detailed information on the recertification of ILS20EP/ILS20EPUV, contact customer support services for assistance. If customer support for your area is not listed below, contact the dealer where you purchased your product.

→ "Where To Get Help" on page 24

### **Appendix**

### Uninstalling SpectroProofer Utilities

Follow the steps below to uninstall the SpectroProofer Utilities.

#### Windows 2000/Windows XP

- 1 Exit SpectroProofer Utilities.
- Click Control Panel from the Start menu, and then click Add or Remove Programs (or Add/Remove Programs).
- Click **SpectroProofer Utilities**, and then click **Change/Remove**.

Follow the on-screen instructions to complete uninstallation.

#### Windows Vista

- Exit SpectroProofer Utilities.
- Click Start, and then click Control Panel.
- Click Programs.
- Click **Programs and Features**.
- Click **SpectroProofer Utilities**, and then click **Uninstall/Change**.

Follow the on-screen instructions to complete uninstallation.

#### Mac OS

- Quit SpectroProofer Utilities.
- Insert the Software CD-ROM to the computer.
- 3 Double-click the Setup icon.

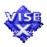

- Follow the on-screen instructions to uninstall the software.
- In the Setup dialog, select **Uninstall**, and then click **Uninstall**.
- Follow the on-screen instructions to complete uninstallation.

#### Caution:

- ☐ When uninstalling the software on Windows XP/Vista, make sure to log on to the computer as Computer Administrator user account. When uninstalling the software on Windows Vista, you may be asked the password of Administrator. If so, enter the password to continue the operation.
- ☐ When uninstalling the software on Windows 2000, make sure to log on to the computer as a user with administrator rights (a user belonging to the Administrator group).

#### **Appendix**

### **System Requirements**

Refer to the ReadMe.txt of your software for the minimum and recommended computer system requirements necessary to use this product.

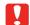

#### Caution:

To use this product, you need to install the printer driver and SpectroProofer Utilities on your computer.

### **Specifications**

| Specifications       |                                                                                                    |  |
|----------------------|----------------------------------------------------------------------------------------------------|--|
| Temperature          | Operation: 10 to 35°C (50 to 95°F)                                                                                                    |  |
|                      | Storage (packed): -20 to 60°C (-4 to 140°F)                                                                                                    |  |
|                      | (Less than 120 hours at 60°C (140°F). Less than 1 month at 40°C (104°F))                                                                          |  |
|                      | Storage (unpacked): -20 to 40°C (-4 to 104°F)                                                                                                    |  |
|                      | (Less than 1 month at 40°C (104°F))                                                                                                    |  |
| Humidity             | Operation: 30 to 80% (without condensation) Storage (packed): 5 to 85% (without condensation) Storage (unpacked): 5 to 85% (without condensation) |  |
|                      |                                                                                                    |  |
|                      |                                                                                                    |  |
| Quality<br>Guarantee | Temperature: 20 to 26°C (68 to 78.8°F)                                                                                                    |  |
|                      | Humidity: 35 to 65%                                                                                                    |  |
| Weight               | For SpectroProofer Mounter 44":<br>Approx. 13.5 Kg (without<br>accessories and<br>ILS20EP/ILS20EPUV)                                              |  |
|                      | For SpectroProofer Mounter 24":<br>Approx. 9.0 Kg (without<br>accessories and<br>ILS20EP/ILS20EPUV)                                               |  |
| Dimensions           | For SpectroProofer Mounter 44":<br>1295(W) × 199(D) × 267(H) mm                                                                                   |  |
|                      | For SpectroProofer Mounter 24": $787(W) \times 199(D) \times 267(H)$ mm                                                                           |  |

| ILS20EP/ILS20EPUV specifications      |                                                          |  |
|---------------------------------------|----------------------------------------------------------|--|
| Product model                         | X-Rite ILS20EP, ILS20EPUV                                |  |
| Measurement<br>geometry<br>condition  | 0° / 45° ANSI / ISO 5.4                                  |  |
| Measurement aperture                  | 3.55 mm diameter                                         |  |
| Source of light                       | Tungsten lamp 2850°K                                     |  |
| Spectrum                              | Measurement: 16 points<br>Output: 31 points              |  |
| Angle of field                        | 2°/ 10°                                                  |  |
| Source of light type                  | A, C, D50, D55, D65, D75, F2, F7, F11, F12               |  |
| Spectrum<br>wavelength<br>area        | 400-700nm                                                |  |
| Measurement range                     | 0-150% R (reflection)                                    |  |
| Repetition                            | Max 0.2 dE cmc / White tile                              |  |
| precision                             | Max 0.8 dE cmc / Black tile                              |  |
| Instrument error                      | t error Ave 0.5 dE cmc / 12BCRA tile<br>ILS20EP Standard |  |
|                                       | Ave 1.0 dE cmc /12BCRA tile<br>ILS20EP Standard          |  |
| Recommended recertification frequency | Once a year                                              |  |

#### **Appendix**

| Electrical                                            |                                 |                                   |  |
|-------------------------------------------------------|---------------------------------|-----------------------------------|--|
| Rated voltage                                         | AC 100 to 240 V                 |                                   |  |
| Input voltage range                                   | AC 90 to 264 V                  |                                   |  |
| DC output<br>(the power for<br>ILS20EP/ILS20EP<br>UV) | 5.5 V 1.0 A                     |                                   |  |
| Rated<br>frequency<br>range                           | 50 to 60 Hz                     |                                   |  |
| Input<br>frequency<br>range                           | 49.5 to 60.5 Hz                 |                                   |  |
| Rated current                                         | SpectroProofer<br>Mounter 44" : | 0.3 A/100 V                       |  |
|                                                       | SpectroProofer<br>Mounter 24" : | 0.25 A/100 V                      |  |
| Power consumption                                     | SpectroProofer<br>Mounter 44" : | Approx.<br>10.5 W                 |  |
|                                                       |                                 | Approx.<br>5.0 W in<br>Ready Mode |  |
|                                                       |                                 | Approx.<br>3.5 W in<br>Sleep Mode |  |
|                                                       | SpectroProofer<br>Mounter 24" : | Approx.<br>8.5 W                  |  |
|                                                       |                                 | Approx.<br>5.0 W in<br>Ready Mode |  |
|                                                       |                                 | Approx.<br>3.5 W in<br>Sleep Mode |  |

| Standards and approvals                |                                                                   |  |
|----------------------------------------|-------------------------------------------------------------------|--|
| U.S. model:                            |                                                                   |  |
| Safety                                 | UL60950-1<br>CAN/CSA-C22.2 No.60950-1                             |  |
| EMC                                    | FCC Part 15 Subpart B Class B<br>CAN/CSA-CEI/IEC CISPR 22 Class B |  |
| European model:                        |                                                                   |  |
| Low voltage<br>directive<br>2006/95/EC | EN60950-1                                                         |  |
| EMC<br>directive<br>2004/108/EC        | EN55022 Class B<br>EN61000-3-2<br>EN61000-3-3<br>EN55024          |  |
| Australian model:                      |                                                                   |  |
| EMC                                    | AS/NZS CISPR22 Class B                                            |  |

### Where To Get Help

### Technical Support Web Site

Epson's Technical Support Web Site provides help with problems that cannot be solved using the troubleshooting information in your product documentation. If you have a Web browser and can connect to the Internet, access the site at:

http://support.epson.net/

If you need the latest drivers, FAQs, manuals, or other downloadables, access the site at:

http://www.epson.com

Then, select the support section of your local Epson Web site.

### Contacting Customer Support

### **Before Contacting Epson**

If your Epson product is not operating properly and you cannot solve the problem using the troubleshooting information in your product documentation, contact customer support services for assistance. If customer support for your area is not listed below, contact the dealer where you purchased your product.

Customer support will be able to help you much more quickly if you give them the following information:

- ☐ Product serial number (The serial number label is usually on the back of the product.)
- ☐ Product model
- ☐ Product software version (Click **About**, **Version Info**, or similar button in the product software.)
- ☐ Brand and model of your computer
- ☐ Your computer operating system name and version
- ☐ Names and versions of the software applications you normally use with your product

#### Where To Get Help

### Help for Users in North America

Epson provides the technical support services listed below.

#### **Internet Support**

Visit Epson's support website at http://epson.com/support and select your product for solutions to common problems. You can download drivers and documentation, get FAQs and troubleshooting advice, or e-mail Epson with your questions.

# Speak to a Support Representative

Dial: (562) 276-1300 (U.S.), or (905) 709-9475 (Canada), 6 am to 6 pm, Pacific Time, Monday through Friday. Days and hours of support are subject to change without notice. Toll or long distance charges may apply.

Before you call Epson for support, please have the following information ready:

| Product name                                                     |
|------------------------------------------------------------------|
| Product serial number                                            |
| Proof of purchase (such as a store receipt) and date of purchase |
| Computer configuration                                           |
| Description of the problem                                       |

#### Note.

For help using any other software on your system, see the documentation for that software for technical support information.

## Purchase Supplies and Accessories

You can purchase genuine Epson ink cartridges, ribbon cartridges, paper, and accessories from an Epson authorized reseller. To find the nearest reseller, call 800-GO-EPSON (800-463-7766). Or you can purchase online at http://www.epsonstore.com (U.S. sales) or http://www.epson.ca (Canadian sales).

#### Help for Users in Europe

Check your **Pan-European Warranty Document** for information on how to contact EPSON Customer support.

#### Help for Users in Australia

Epson Australia wishes to provide you with a high level of customer service. In addition to your product documentation, we provide the following sources for obtaining information:

#### **Your Dealer**

Don't forget that your dealer can often help identify and resolve problems. The dealer should always be the first call for advise on problems; they can often solve problems quickly and easily as well as give advise on the next step to take.

# Internet URL http://www.epson.com.au

Access the Epson Australia World Wide Web pages. Worth taking your modem here for the occasional surf! The site provides a download area for drivers, Epson contact points, new product information and technical support (e-mail).

#### Where To Get Help

#### **Epson Helpdesk**

Epson Helpdesk is provided as a final backup to make sure our clients have access to advice. Operators on the Helpdesk can aid you in installing, configuring and operating your Epson product. Our Pre-sales Helpdesk staff can provide literature on new Epson products and advise where the nearest dealer or service agent is located. Many types of queries are answered here.

The Helpdesk numbers are:

Phone: 1300 361 054

Fax: (02) 8899 3789

We encourage you to have all the relevant information on hand when you ring. The more information you prepare, the faster we can help solve the problem. This information includes your Epson product documentation, type of computer, operating system, application programs, and any information you feel is required.

### Help for Users in Singapore

Sources of information, support, and services available from Epson Singapore are:

# World Wide Web (http://www.epson.com.sg)

Information on product specifications, drivers for download, Frequently Asked Questions (FAQ), Sales Enquiries, and Technical Support via e-mail are available.

# Epson HelpDesk (Phone: (65) 6586 3111)

Our HelpDesk team can help you with the following over the phone:

- ☐ Sales enquiries and product information
- ☐ Product usage questions or problems
- ☐ Enquiries on repair service and warranty

### Help for Users in Thailand

Contacts for information, support, and services are:

# World Wide Web (http://www.epson.co.th)

Information on product specifications, drivers for download, Frequently Asked Questions (FAQ), and e-mail are available.

# Epson Hotline (Phone: (66)2685-9899)

Our Hotline team can help you with the following over the phone:

- ☐ Sales enquiries and product information
- ☐ Product usage questions or problems
- ☐ Enquiries on repair service and warranty

#### Help for Users in Vietnam

Contacts for information, support, and services are:

Epson Hotline (Phone): 84-8-823-9239

Service Center: 80 Truong Dinh Street,

District 1, Hochiminh City

Vietnam

### Help for Users in Indonesia

Contacts for information, support, and services are:

# World Wide Web (http://www.epson.co.id)

- Information on product specifications, drivers for download
- ☐ Frequently Asked Questions (FAQ), Sales Enquiries, questions through e-mail

#### Where To Get Help

#### **Epson Hotline**

☐ Sales enquiries and product information

☐ Technical support

Phone (62) 21-572 4350

Fax (62) 21-572 4357

#### **Epson Service Center**

Jakarta Mangga Dua Mall 3rd floor No 3A/B

Jl. Arteri Mangga Dua,

Jakarta

Phone/Fax: (62) 21-62301104

Bandung Lippo Center 8th floor

JI. Gatot Subroto No.2

Bandung

Phone/Fax: (62) 22-7303766

Surabaya Hitech Mall It IIB No. 12

Jl. Kusuma Bangsa 116 - 118

Surabaya

Phone: (62) 31-5355035 Fax: (62)31-5477837

Yogyakarta Hotel Natour Garuda

Jl. Malioboro No. 60

Yogyakarta

Phone: (62) 274-565478

Medan Wisma HSBC 4th floor

Jl. Diponegoro No. 11

Medan

Phone/Fax: (62) 61-4516173

Makassar MTC Karebosi Lt. III Kav. P7-8

JI. Ahmad Yani No.49

Makassar

Phone: (62)411-350147/411-350148

### Help for Users in Hong Kong

To obtain technical support as well as other after-sales services, users are welcome to contact Epson Hong Kong Limited.

#### **Internet Home Page**

Epson Hong Kong has established a local home page in both Chinese and English on the Internet to provide users with the following information:

■ Product information

☐ Answers to Frequently Asked Questions (FAQs)

☐ Latest versions of Epson product drivers

Users can access our World Wide Web home page at:

http://www.epson.com.hk

#### **Technical Support Hotline**

You can also contact our technical staff at the following telephone and fax numbers:

Phone: (852) 2827-8911

Fax: (852) 2827-4383

#### Help for Users in Malaysia

Contacts for information, support, and services are:

# World Wide Web (http://www.epson.com.my)

- ☐ Information on product specifications, drivers for download
- ☐ Frequently Asked Questions (FAQ), Sales Enquiries, questions through e-mail

#### Epson Trading (M) Sdn. Bhd.

Head Office.

Phone: 603-56288288

Fax: 603-56288388/399

#### Epson Helpdesk

☐ Sales enquiries and product information (Infoline)

Phone: 603-56288222

☐ Enquiries on repair services & warranty, product usage and technical support (Techline)

Phone: 603-56288333

#### Help for Users in India

Contacts for information, support, and services are:

# World Wide Web (http://www.epson.co.in)

Information on product specifications, drivers for download, and products enquiry are available.

#### Epson India Head Office -Bangalore

Phone: 080-30515000

Fax: 30515005

#### **Epson India Regional Offices:**

| Location   | Telephone<br>number                    | Fax number   |
|------------|----------------------------------------|--------------|
| Mumbai     | 022-28261515<br>/16/17                 | 022-28257287 |
| Delhi      | 011-30615000                           | 011-30615005 |
| Chennai    | 044-30277500                           | 044-30277575 |
| Kolkata    | 033-22831589 / 90                      | 033-22831591 |
| Hyderabad  | 040-66331738/39                        | 040-66328633 |
| Cochin     | 0484-2357950                           | 0484-2357950 |
| Coimbatore | 0422-2380002                           | NA           |
| Pune       | 020-30286000<br>/30286001<br>/30286002 | 020-30286000 |
| Ahmedabad  | 079-26407176 / 77                      | 079-26407347 |

### Helpline

For Service, Product info or to order a cartridge - 18004250011 (9AM - 9PM) - This is a Toll-free number.

For Service (CDMA & Mobile Users) - 3900 1600 (9AM - 6PM) Prefix local STD code

#### Where To Get Help

# Help for Users in the Philippines

To obtain technical support as well as other after sales services, users are welcome to contact the Epson Philippines Corporation at the telephone and fax numbers and e-mail address below:

Trunk Line: (63-2) 706 2609

Fax: (63-2) 706 2665

Helpdesk Direct Line: (63-2) 706 2625

E-mail: epchelpdesk@epc.epson.com.ph

World Wide Web (http://www.epson.com.ph)

Information on product specifications, drivers for download, Frequently Asked Questions (FAQ), and E-mail Enquiries are available.

Toll-Free No. 1800-1069-EPSON(37766)

Our Hotline team can help you with the following over the phone:

- ☐ Sales enquiries and product information
- ☐ Product usage questions or problems
- ☐ Enquiries on repair service and warranty